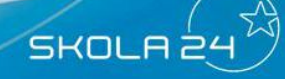

# Frånvaro

Under menyalternativet **Frånvaro** kan tre möjliga funktioner finnas tillgängliga beroende på vad skolan valt att aktivera. Dessa är **Ta del av frånvaro, Frånvaroanmälan** och **Grafisk översikt.** Skolan kan också välja att det ska skickas ett meddelande via e-post eller SMS till förälder när eleven är frånvarande. Detta meddelande kan bekräftas genom att klicka på en länk i mejlet (gäller endast epostmeddelanden) eller genom att gå in och ta del av frånvaron i Skola24.

 $\sum_{i=1}^n$ 

# *Ta del av frånvaro*

I **Ta del av frånvaro** (se bild nästa sida) ser föräldern samtliga lektioner med frånvaro och kan sedan kvittera dem. Lektioner med frånvaro visas med ett kryss på röd botten. Frånvarolektioner som kvitterats visas med en grön bock och förälderns namn i kolumnen Tagit del av. Elevens föräldrar och eleven själv (om hon/han har ett konto) kan kvittera lektioner oberoende av varandra och även se om den andra föräldern eller eleven har tagit del av frånvaron. Kvittering innebär inte ett godkännande av att skolans registrering är riktig utan bara att föräldern har tagit del av den.

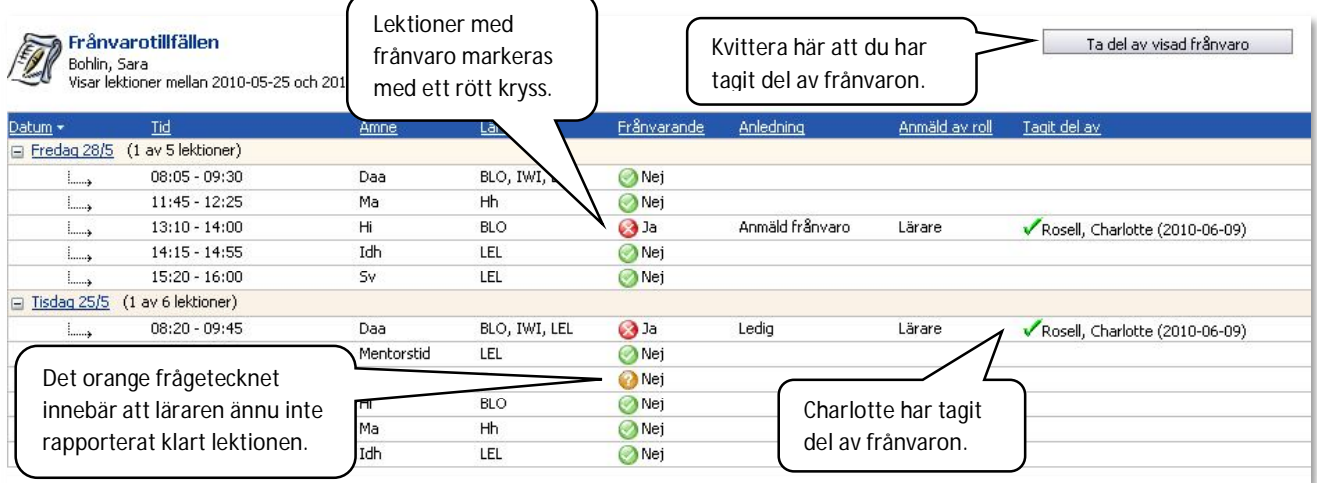

Längst ner finns förklaringar till ämnesförkortningar, lärarsignaturer och symboler. Det går också att skicka e-post till en lärare genom att klicka på lärarens namn i denna sektion.

Det går att se tidigare kvitterad frånvaro genom att ändra urvalet av lektioner i vänsterkanten. För att bara kvittera frånvaro för enstaka dagar kan man göra ett eget urval av datum.

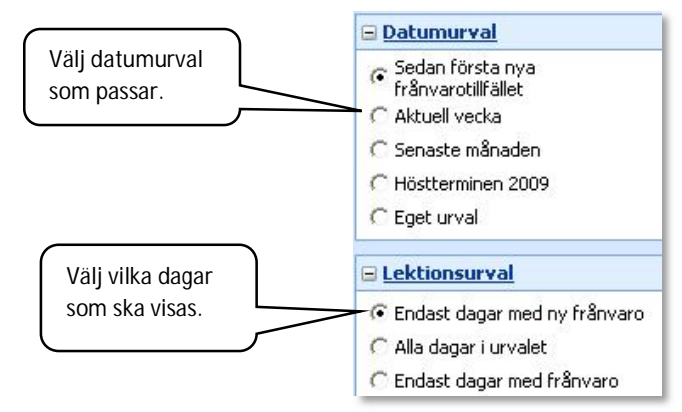

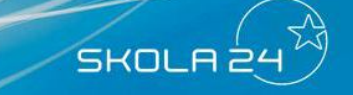

#### *Frånvaroanmälan*

Funktionen **Frånvaroanmälan** finns tillgänglig under menyalternativet **Frånvaro** på startsidan om skolan valt att aktivera funktionen.

 $\mathbf{r}$ 

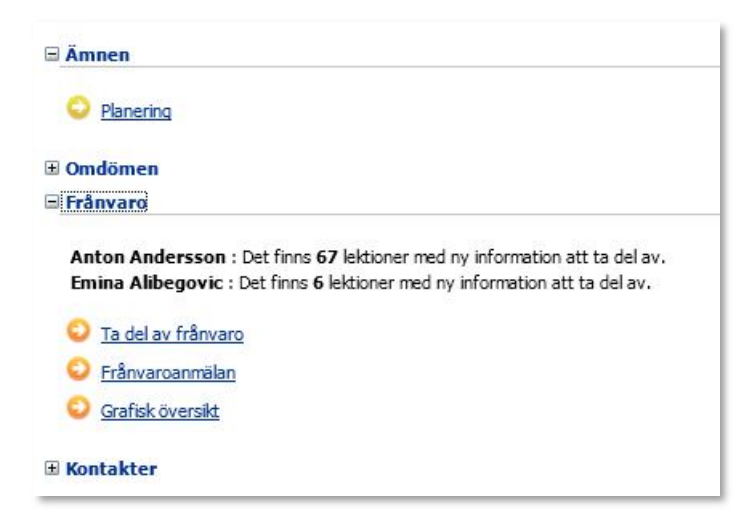

En frånvaroanmälan blir direkt tillgänglig för samtliga lärare som undervisar eleven.

- Om du har flera barn väljer du först vilket barn det gäller.  $\bullet$
- Välj Heldagsfrånvaro eller Frånvaro del av dag.  $\bullet$
- Välj datum och ange start- och sluttid (om du valt Frånvaro del av dag).  $\bullet$ Frånvaroanmälan kan registreras för upp till 5 dagar i följd. Det går inte att lägga in frånvaroanmälan i efterhand.
- Välj eventuellt anledning. Du kan bara välja anledning om administratören har  $\bullet$ gjort mer än en anledning valbar för föräldrar.
- Klicka på **Spara** för att fullfölja din frånvaroanmälan.  $\bullet$

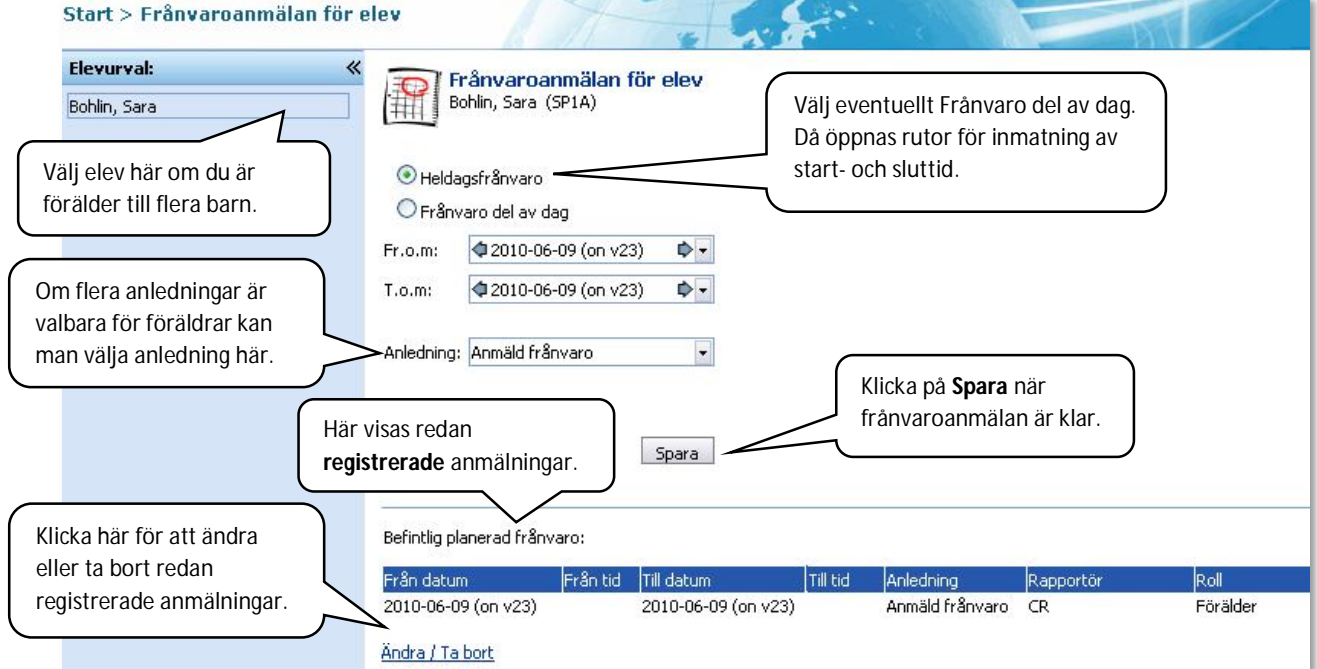

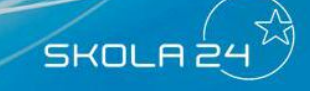

Redan registrerade frånvaroanmälningar de senaste 60 dagarna visas i nedre delen av formuläret.

En redan registrerad frånvaroanmälan kan ändras. Du kan bara ändra anmälningar som du har gjort själv.

 $\sum_{i=1}^{n}$ 

- Klicka på länken **Ändra/Ta bort**. Nedanstående tabell visas.  $\bullet$
- Ändra uppgifterna på aktuell rad eller bocka i rutan **Ta bort**.
- Klicka på **Spara**.

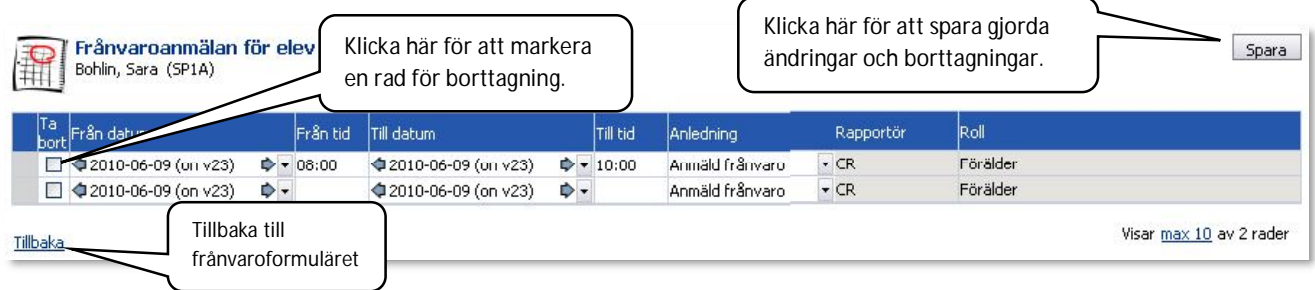

## *Grafisk översikt för elev*

För att få en översikt eller skriva ut frånvaron går det att ta fram "Grafisk översikt". Öppna översikten genom att klicka på länken.

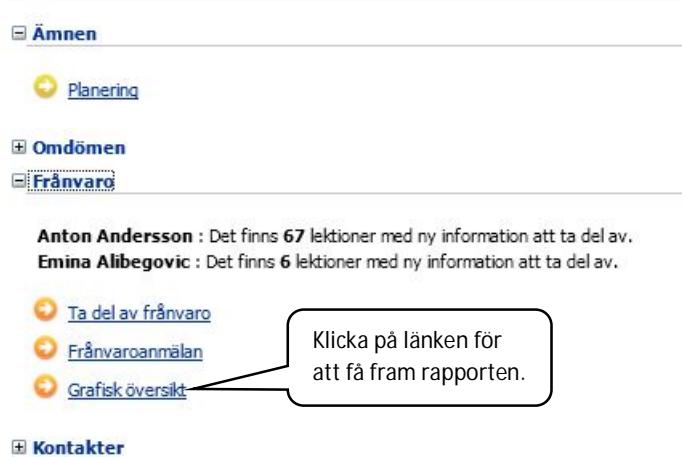

Den grafiska översikten öppnas automatiskt om man bara är förälder till ett barn i Skola24. Ändra tidsperiod till önskad period och klicka på **Visa grafisk översikt** för att se en annan period.

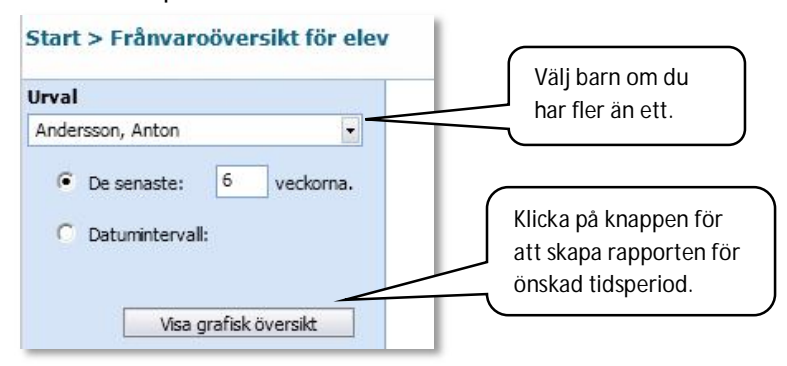

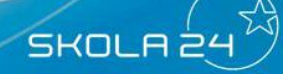

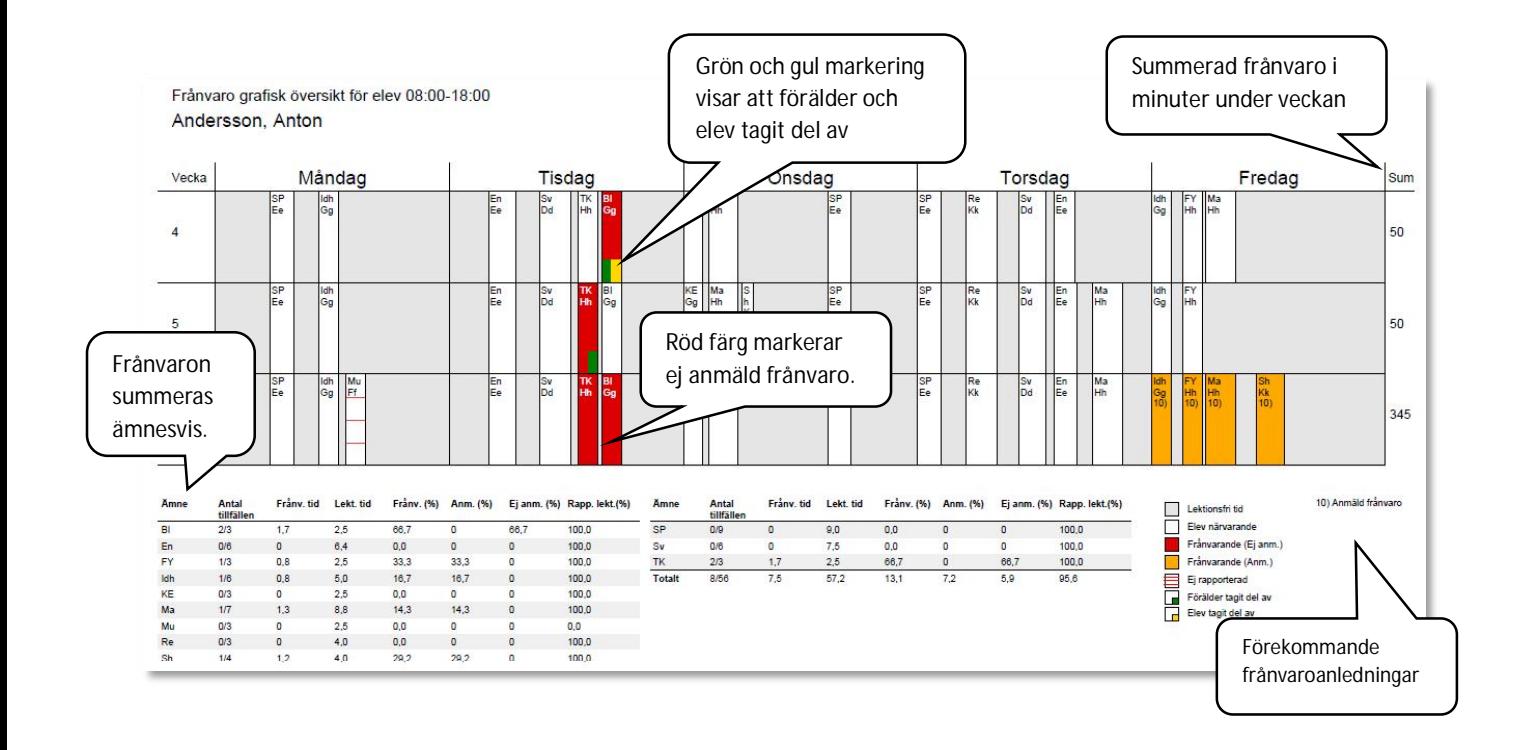

## *Meddelanden vid frånvaro*

En skola kan välja att det ska skickas ett meddelande via e-post eller SMS till förälder då en elev rapporteras som frånvarande. Skolan kan ställa in vilka frånvaroanledningar som ska göra att ett meddelande ska skickas, vilken information som ska visas i meddelandet och om det ska skickas efter elevens första lektion, efter den sista eller vid en fast tidpunkt som skolan väljer. När meddelandet kommer är alltså beroende av skolans inställning och när läraren rapporterar en lektion.

För att ta emot meddelandet krävs ingen inloggning i Skola24, utan bara en korrekt epostadress resp. mobiltelefonnummer. I meddelandet som kommer finns som allra minst information om att det finns frånvaro på en angiven skola. Denna information är då tänkt att kompletteras genom att föräldern loggar in i Skola24 och granskar frånvaron där.

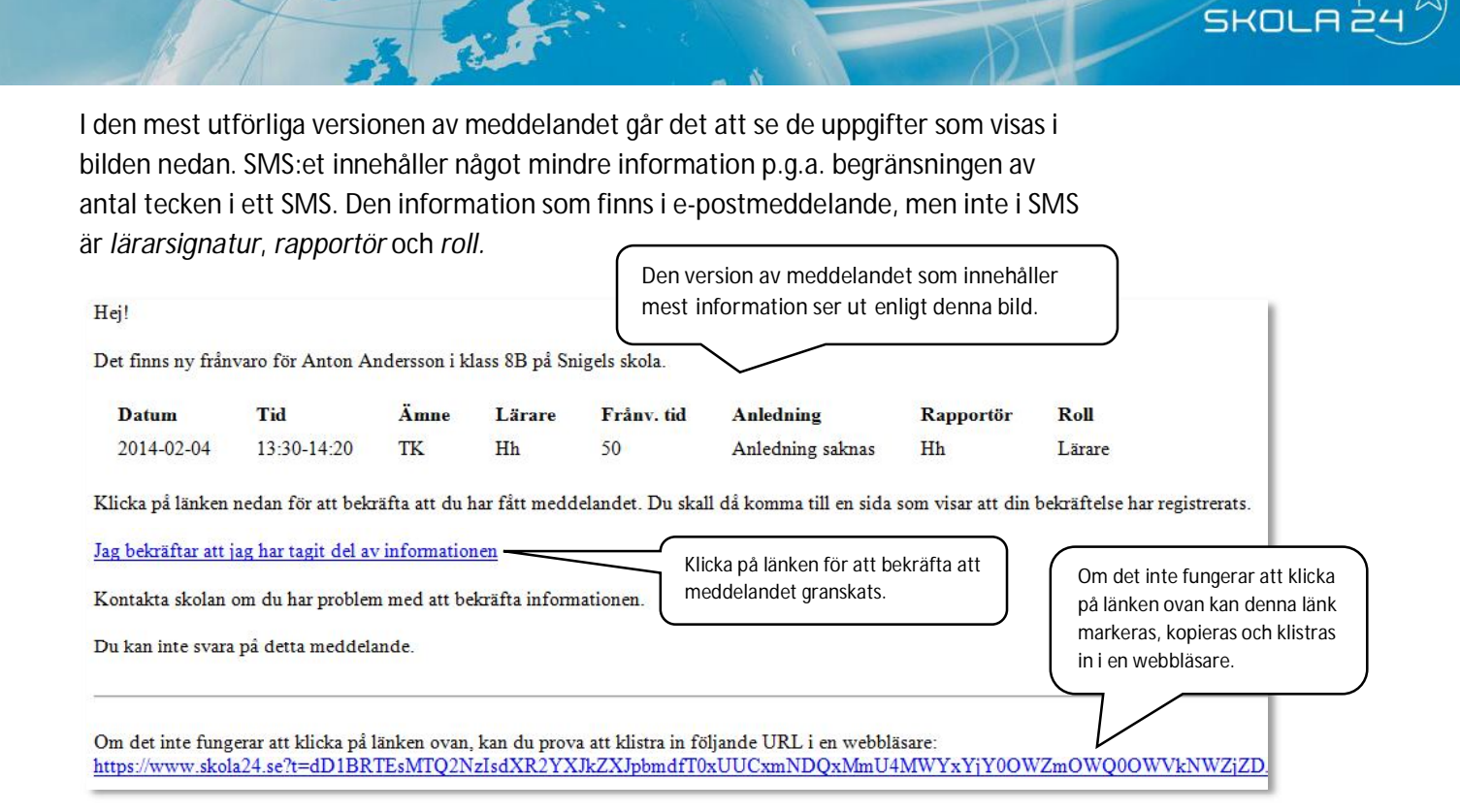

Oavsett vilken informationsmängd ett e-postmeddelande innehåller finns det en länk för att bekräfta att man tagit del av den information som fanns i meddelandet. (Ett SMS kan inte bekräftas. Skolan kan däremot se en bekräftelse på att meddelandet har levererats.) Då man klickar på länken i e-postmeddelandet kommer en sida upp som ser ut enligt nedan. Mentorn eller en administratör på skolan kan då direkt se att föräldern tagit del av e-postmeddelandet. Eftersom funktionen inte kräver att föräldern har ett konto i Skola24 finns ingen länk för att logga in på sidan. För att logga in i Skola24, skriv [domännamn].skola24.se i webbläsaren.

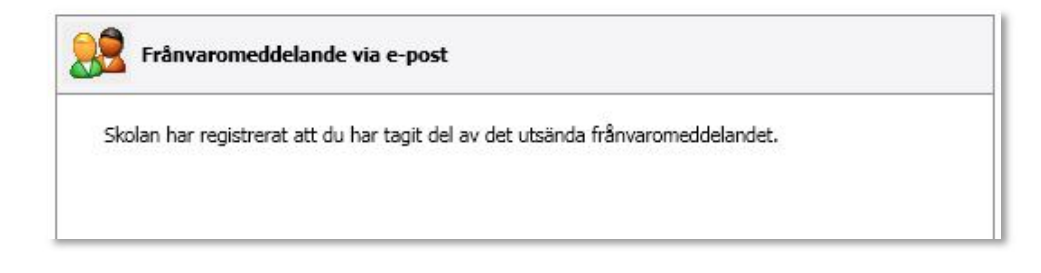

Att *Ta del av frånvaro* i Skola24 går lika bra som att klicka på länken i epostmeddelandet. Detta syns också för skolan som att frånvaron blivit bekräftad. Att klicka på länken i e-postaviseringen får dock **ingen** genomslagskraft i förälderns vy *Ta del av frånvaro* eftersom det i denna vy kan finnas ytterligare frånvaro utöver den som skickas ut i meddelandet. Föräldern måste fortfarande gå in och ta del av frånvaron i Skola24, för att den ska visas som bekräftad i Skola24:s rapporter.

Observera att det inte går att svara på meddelandet som är genererat från Skola24. Om det finns frågor gällande frånvaron eller informationen som finns i mejlet, ska skolan kontaktas.